# **LOGIN & REGISTER**

#### $\mathbf{1}$ **LOGIN IN**

You can login easily on **https//ufora.ugent.be** with youremailaddressand password.

### $2.$ **REGISTER**

# 2.1. Users with a Ghent University account

Students and members of staff have access to Ufora and do not need to register separately.

# 2.2. Users without a Ghent University account

External users (i.e., persons who do not yet have a Ghent Universityaccount) must register in advance to use Ufora. However, they cannot be added as a student or as an employee to the courses of course units that are included in the OASIS database.

## **STEP-BY-STEP**

- 1) Navigate to https//ufora.ugent.be.
- 2) Click on 'Ufora Login'.

Ufora login

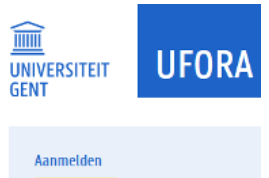

3) Click on 'No account? Create one!'.

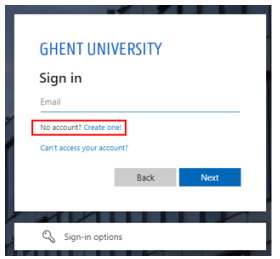

Click on 'Sign up with email' (not *@ugent.be*) *or* Click on 'Sign up with Google'.

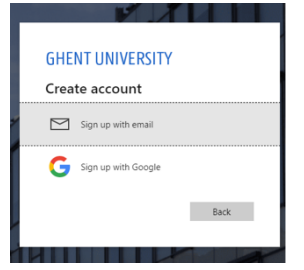

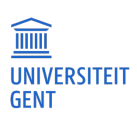

5) Click on 'Accept' to give permission to share your profile data with Ghent University.

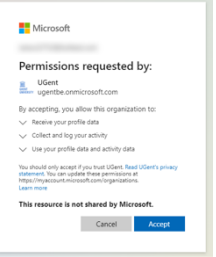

**THE UNIVERSITEIT** 

6) If necessary, wait until the account is created.

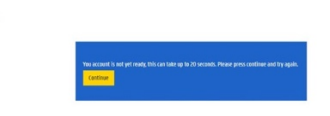

7) Fill in your first and last name.

#### $\overline{3}$ . **PROBLEMS WITH LOGGING IN**

### Check if your browser meets the minimum requirements.

- Make sure your browser is updated to the most recent version.
- Try to log in with a different browser.

### Check whether this problem also occurs with other UGent applications, such as OASIS or Webmail:

*If multiple applications encounter the same problem, you may have a problem with your UGent account.*

- Try to reset your password.
- Contact the DICT Helpdesk via helpdesk@ugent.be or via 09/264.47.47

*If problems only occur on Ufora, you have a problem with the login process of Ufora*

- Contact the Ufora Helpdesk via ufora@ugent.be or via 09/264.85.70.

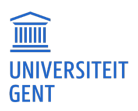